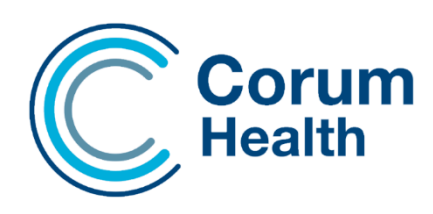

# **LOTS** software release notes (version 3.6)

This document describes the changes in the LOTS 3.6 release. Please read this document carefully and keep it in a safe place as you may wish to refer to it later.

# **Contents**

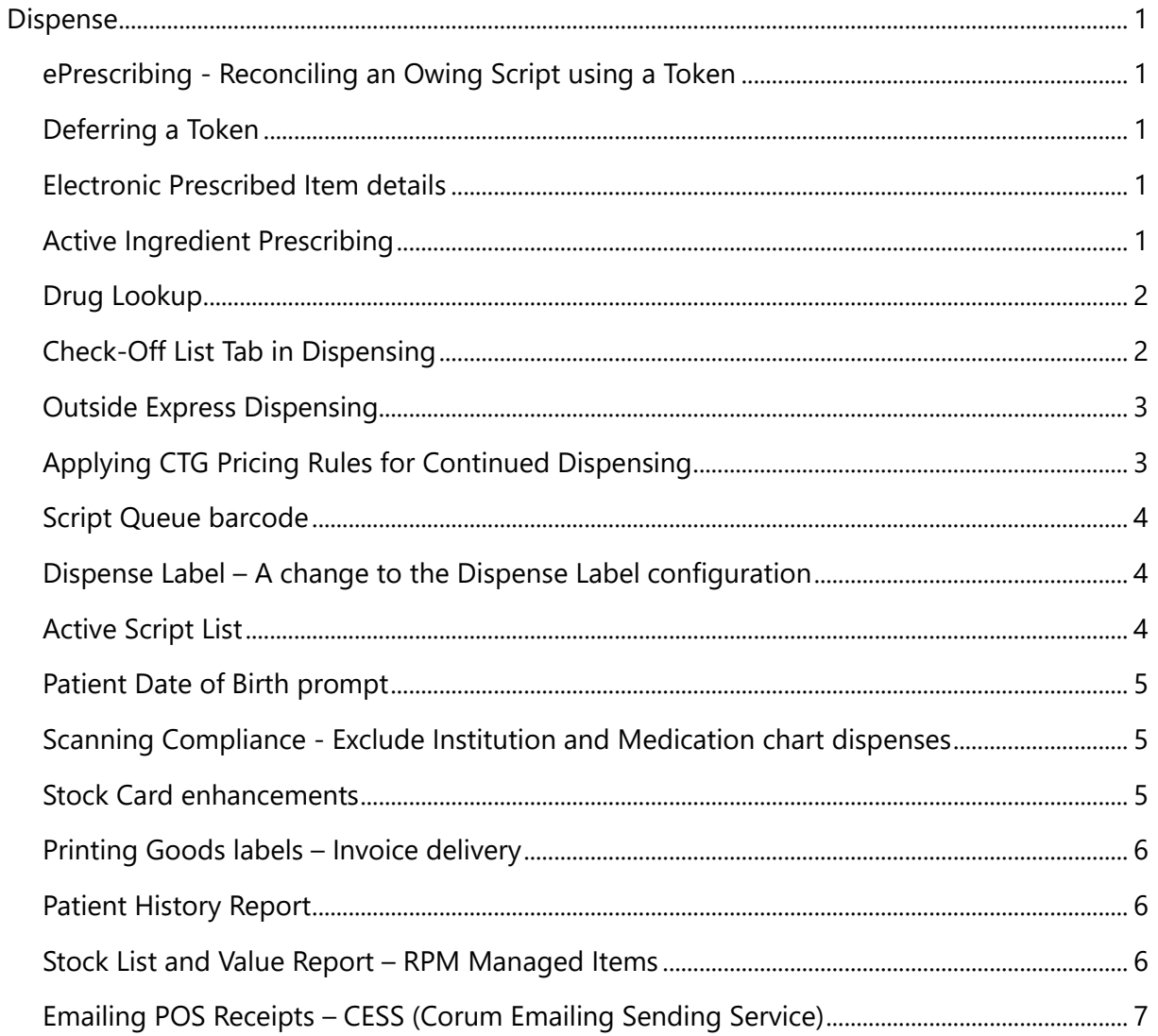

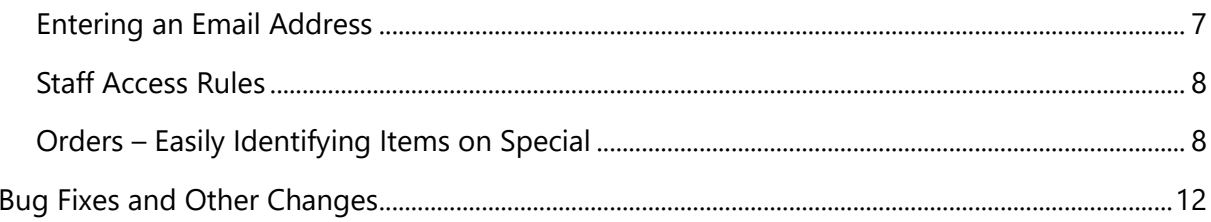

# **Dispense**

# **ePrescribing - Reconciling an Owing Script using a Token**

An Owing script can now be reconciled using an electronic token. When selecting the **Owing Script** check-box or selecting **F9**, a new field becomes available.

It can be left blank when doing the Owing. However, when reconciling the Owing Script at the later date, you must enter the relevant electronic token and un-tick the Owing option.

This will trigger a download of the electronic script allowing the user to complete the script reconciling against the entered token.

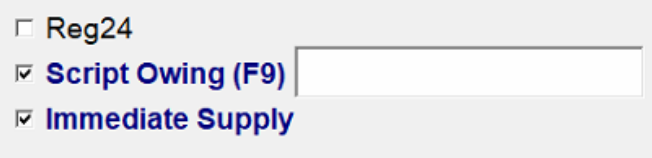

# **Deferring a Token**

Original Electronic Tokens can now be deferred. Selecting the Deferred (F4) option when dispensing will flag the script accordingly.

#### **Electronic Prescribed Item details**

When dispensing an Original electronic Prescription, the **Prescribed Trade Name**, **Strength**, **QTY**  and **PBSCode** are now listed on top of the **Drug Look-up** window, this is to assist with making drug selections particularly because the ePrescribing Pane closes temporarily when the Drug Selection window is open.

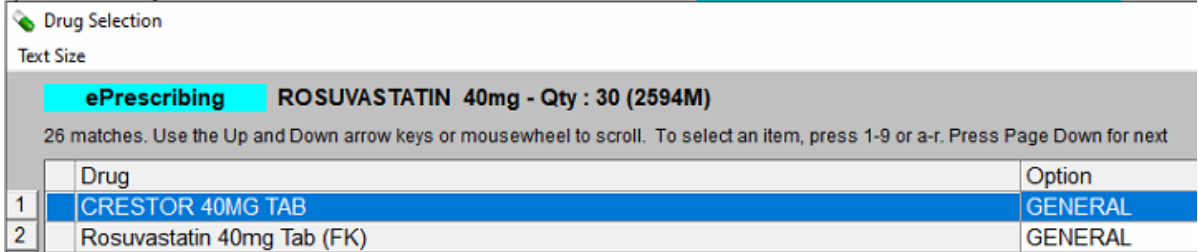

# **Active Ingredient Prescribing**

LOTS 3.6.0 conforms to Active Ingredient Prescribing (AIP). In some cases, LOTS won't be able to do a drug match from the Active Ingredient description provided from the Prescriber. In this scenario, the focus will be on the Drug field of the Script screen where a manual entry of the Drug, will be required.

#### **Ability to print the Evidence of Prescription (EOP) on an A5 Printer**

We have included the ability to print the EOP from an A5 Printer. The EOP by default will print in Landscape.

# **Drug Lookup**

An enhancement has been made to the Drug Look-up when scanning an electronic prescription.

If a PBS Code has been provided by the Prescriber in the electronic payload, only items relating to the

PBS Code will now be displayed. This change is to limit the results returned to only applicable items, and to assist with correct drug selection.

# **Check-Off List Tab in Dispensing**

A new **Check-Off List** tab can now be added to the main **Dispensing** screen.

The intention of this tab is to capture all electronic scripts that have been dispensed during a configured period of either 1, 7 or 30 days. With a filter to filter the scripts by Patient Name, and having them all displayed in the one place, this tab will greatly assist with Check-Off efficiencies removing the need to navigate to each patient individually before performing the Check-Off function.

Once Checked-Off, the script will be removed from the tab.

Other functions including Print ePrescription file and Re-Issue Token can be done using the Right Mouse Click function.

This tab is enabled/disabled in LOTS Options – Further details on how to do this are below.

#### **To Check-Off a script,**

- Right-click on the electronic prescription and select the ePrescription Check-Off option This will perform a download from the PES and display the ePrescribing Pane.
- Select the green Check-Off Button The Script will be marked in the database as Checked -Off and removed from the list.

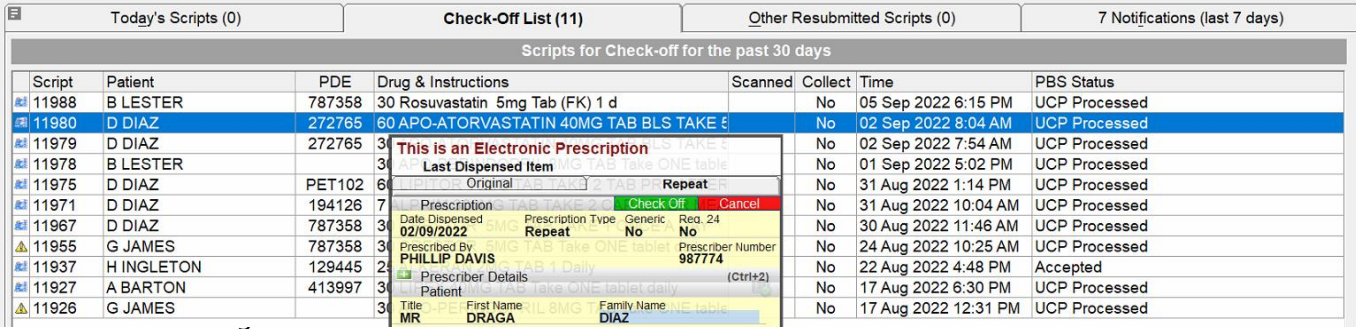

The enable the Check-Off tab in Dispense navigate to:

- **LOTS Options → eScript Dispensing**.
- **Show Check-Off List in Dispense**.

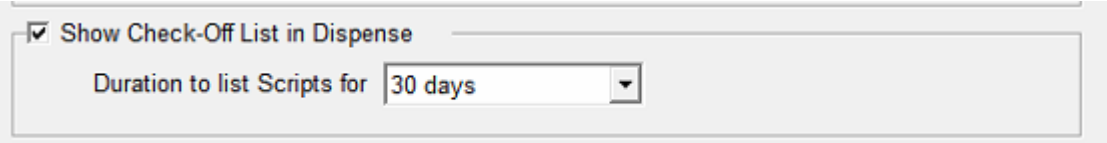

#### **Outside Express Dispensing**

To increase the dispensing speed, a new dispensing option called **Outside Express** has been added to the LOTS Dispense workflow.

The intention of this workflow is to provide a more efficient workflow when dispensing electronic Outside Repeats in the LOTS Classic workflow.

When Outside Express is enabled, the flow of focus when scanning and loading an electronic script will bypass the Repeats tab.

The tab will still be displayed, and it will be in view, pre-populated with the required details.

If any changes to the Previously Supplied details are required, the User can simply make an edit, otherwise selecting ENTER will push the focus to the More button where the script can be completed.

This enhanced workflow will be enabled by default.

#### **To disable Outside Express dispensing,**

- **1** Open **LOTS Options → Navigate to Dispense Options**.
- **2** Tick the **Outside Express (Classic)** checkbox. (Only applicable to Classic Mode)
	- **Enable Preferred Generic Substitutes**
	- $⊽$  Enable Staff Modification when Editing
	- □ Outside Express (Classic)

#### **Applying CTG Pricing Rules for Continued Dispensing**

Patients that claim Closing the GAP (CTG) – PBS Co-Payment now have access to Continued Dispensing Arrangements.

Continued Dispensing is the supply of an eligible medicine to a person by an approved pharmacist, where there is an immediate need for the medicine, but the Pharmaceutical Benefits Scheme (PBS) prescriber is unable to be contacted and/or is unable to provide an electronic PBS prescription or owing prescription

To mark a script as continued dispensing, select the **Continued Dispensing** option.

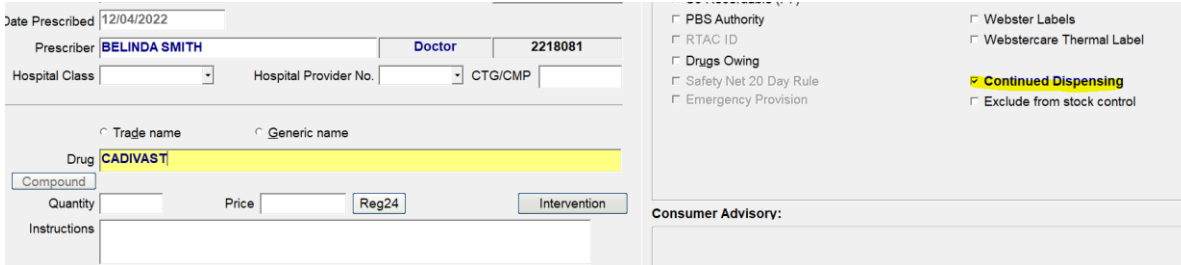

# **Script Queue barcode**

The Script Queue barcode has been made more meaningful. It can now be used to trigger Dispensing. By scanning the barcode into the Patient Search window, the dispense for that queue will now initiate.

To enable this option, tick Print barcode on Script Queue Receipt in LOTS Options.

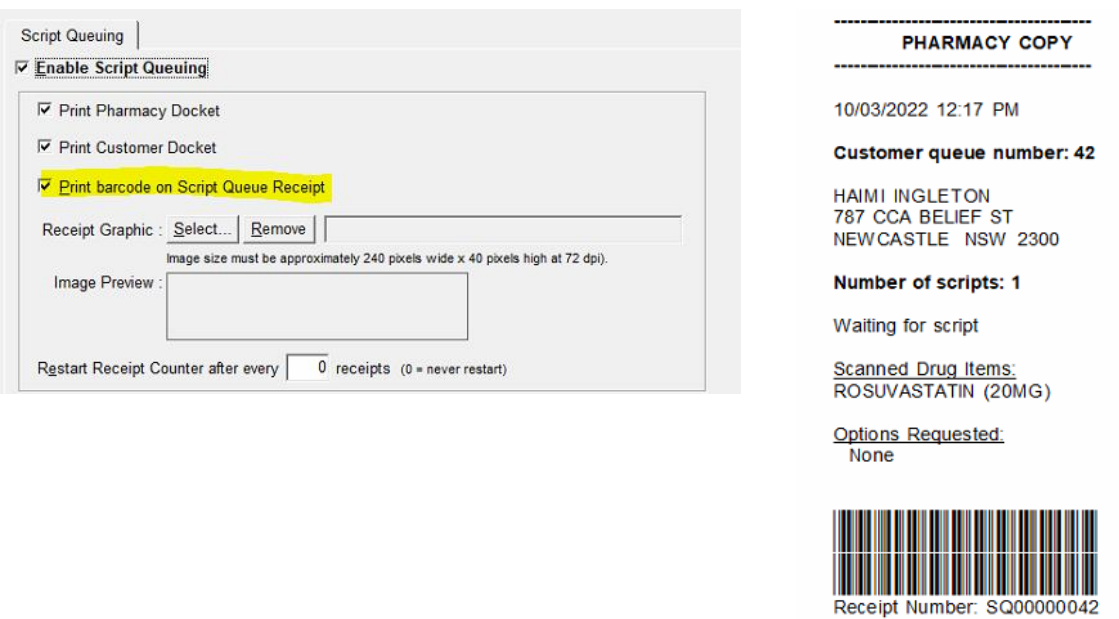

#### **Dispense Label – A change to the Dispense Label configuration**

A change has been made to the hardcoded values that are displayed on the Dispense label. The secondary, alternate Generic Name/Brand Name will now be displayed directly under the Main Generic Name/Brand Name. This change may require you to edit your current Label Definition if the results in overlapping elements.

Please see out Training Video for directions on how to make this change.

#### **<https://youtu.be/49SDK7-jLLo>**

#### **Active Script List**

The **Token** column in the LOTS Active Script List Profile now displays the text **Paper Script**. This is to help identify Paper Scripts that are listed in the MYSL Profile, as Paper Script listed in the MYSL Profile are for viewing purposes only and cannot be dispensed from the Profile.

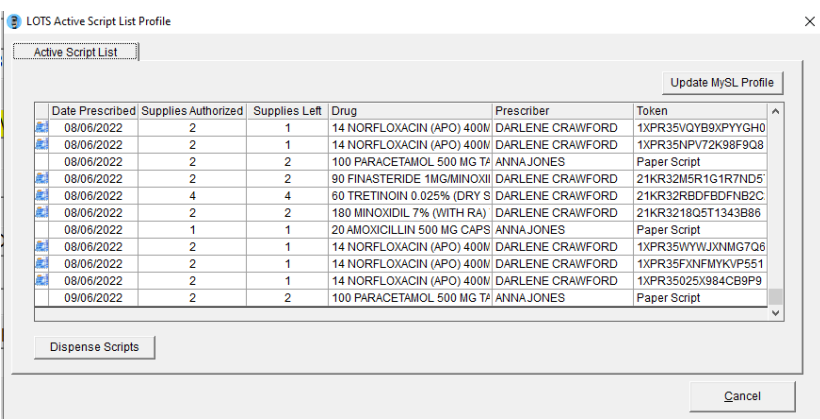

# **Patient Date of Birth prompt**

A new option is available to produce a prompt at the end of the dispense if a Patient does not have a date of Birth recorded in their history.

To enable this prompt, navigate to Options> Dispense options > Require Date of Birth for S4 Scripts.

Focus when creating a new Patient – The focus will now pass through the Date of birth field when creating a new patient. This will assist with capturing mandatory data that some states require.

# **Scanning Compliance - Exclude Institution and Medication chart dispenses**

Two new check-box filters are now available when running the **Workload and Scanning Compliance Report**. They are:

- Person assigned to an Institution This filter excludes any dispenses relating to this condition from the Report.
- Scripts dispensed via Medication Chart Ticking this excludes any dispenses relating to this condition from the Report.

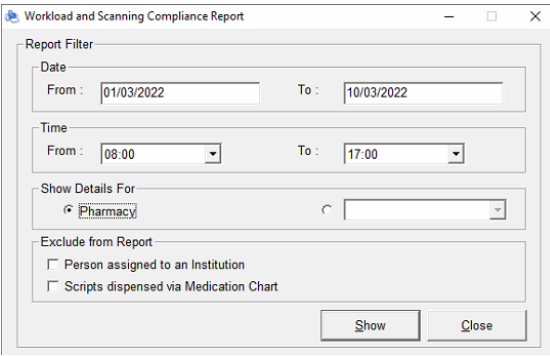

# **Stock Card enhancements**

A new **Bonus Stock** checkbox has been added to the **Stock-In** button which is in Stock-Cards.

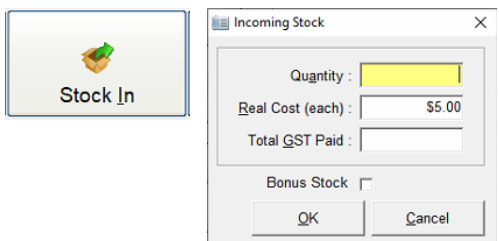

Selecting this option will add the bonus stock to the existing SOH value, having no impact on the product pricing.

- The MOQ that is listed in the Preferred Supplier Stock Card settings, will now be displayed when creating an Order.
- The Stock Card Comment will now be displayed when creating an Order.

# **Printing Goods labels – Invoice delivery**

A **Print goods labels automatically when order delivering an invoice** option has been added to POS Options.

By default, this option is selected – if you would prefer to NOT print Goods Labels when delivering Invoices, regardless of the items Stock Card options - please de-select this option

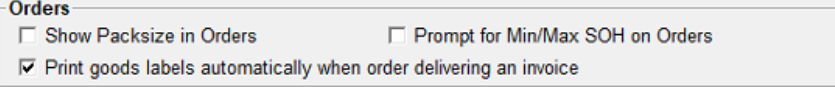

#### **Patient History Report**

• A new checkbox has been added to the **Patient History** report named **Only display Continued Dispensing Scripts**.

Selecting this filter will result in only scripts that are flagged as continued dispensing being displayed in the report.

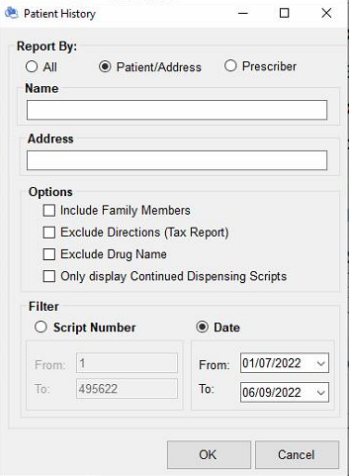

# **Stock List and Value Report – RPM Managed Items**

The Stock List and Value Report has two new filters that will assist with reporting on items that are managed by RPM. The intention of these filters is to produce a Stock List of Items that are managed by RPM and to assist in identifying items that are not Managed by RPM.

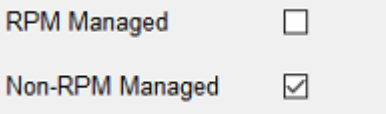

# **Emailing POS Receipts – CESS (Corum Emailing Sending Service)**

A new function of emailing POS receipts is now available for customers using the Corum Emailer (CESS)

When the Corum Emailer is installed and enabled, an option to enable the emailing of receipts will become available.

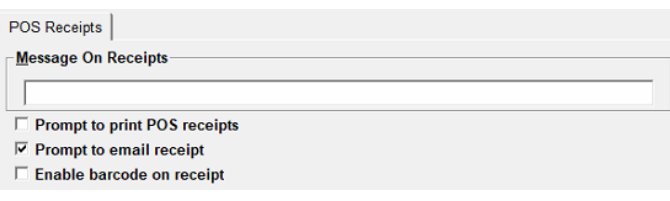

Enabling the function will produce a prompt which will appear after tendering a Sales transaction.

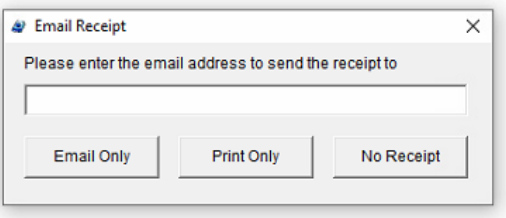

The prompt will appear with focus in the email field.

The prompt has been designed to consider that not all Customers will want to email a receipt. For this, the focus and workflow will be selecting Enter twice which will pass the focus directly to the Print Only option where your standard POS receipt printing will take effect.

# **Entering an Email Address**

Selecting enter after entering a valid email address will pass focus to the Email only button – Selecting this button will Email the receipt to the nominated recipient.

Available Options:

- **Email only** This option will email the POS receipt to the nominated recipient if a valid email address has been entered
- **Print Only** This option will bypass the emailing function and print a paper receipt. Please Note: Even if there's a valid email address in the field, if this option is selected, only a paper receipt will be printed.
- **No Receipt** This option will not produce a receipt for either email or paper.
- **Selecting ESCAPE key**  This will close the prompt and standard receipt printing will apply.

Email Receipt files will be added to the Corum Emailer where they will be sent during the next scheduled run.

# **Staff Access Rules**

**Merge Duplicate Stock** and **Journal Entry (Debtors)** have been added to Access Rules to better enforce security.

By default, Administrators and Managers have access to the Merge Duplicate Stock module, but this can be edited for each Staff Category in the Set Access rule module.

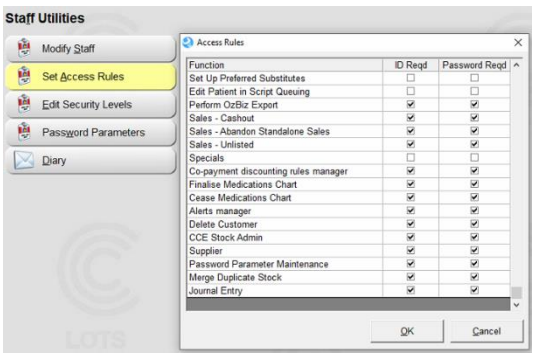

# **Orders – Easily Identifying Items on Special**

A new indicator will be displayed when adding an item to an order, that is currently on Special. The indicator will display the date that the item is due to come off Special. This will assist with Ordering enough replacement stock for items that are currently selling on Special.

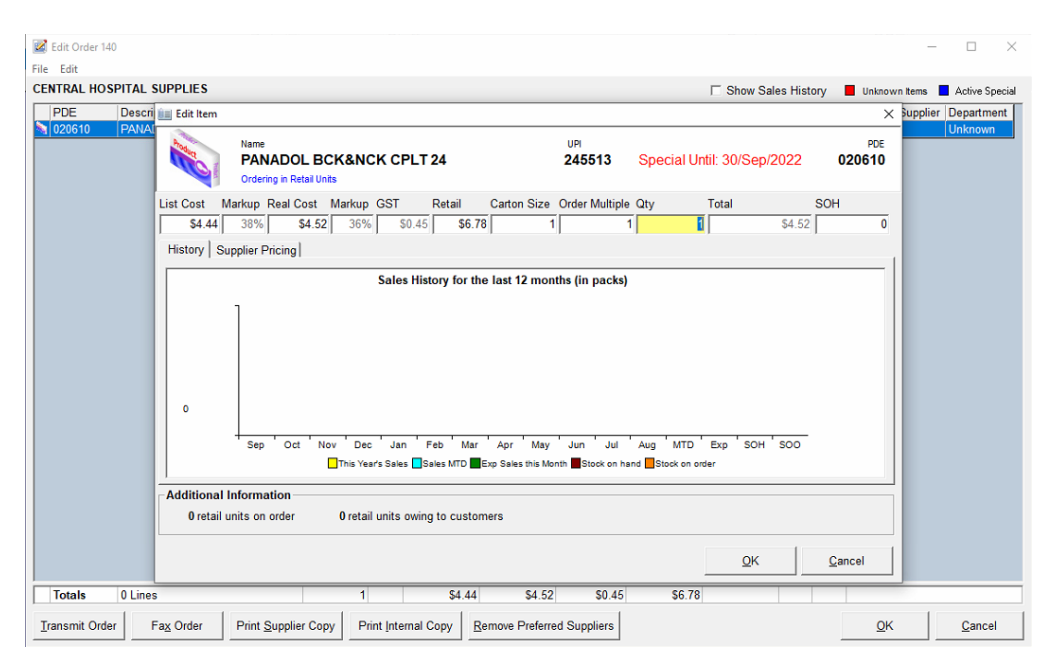

Items that are on active special will be displayed in BLUE when viewing/creating an Order. This will assist with easily identifying items in the order that are on Active special, particularly when viewing replacement orders that may have many lines.

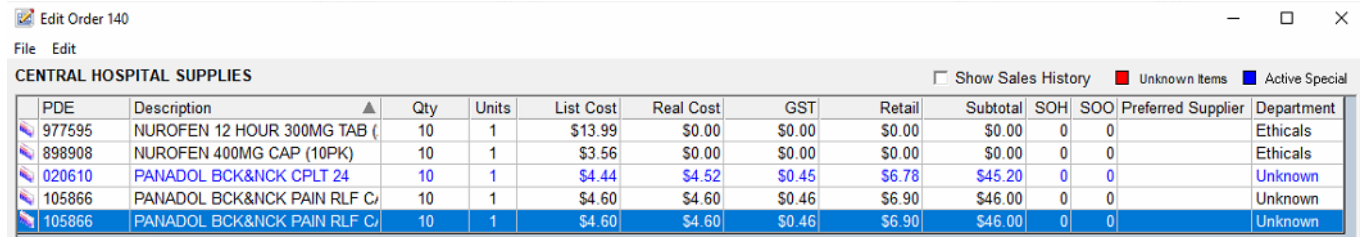

# **Automated Reports – Item Sales Report - Custom Department setting**

We have made some changes to the Automated Reports module so that Users can define the Department that they would like to report on. Historically the hardcoded Department was "Ethical" This can now be set to any existing Department in your LOTS database.

Simply double click on the "Item Sales Report (COGS descending) name which is displayed below to produce the Item sales report User interface. When displayed, it will have a department filter where you can select your desired department name.

The next Automated run will report on this selected department.

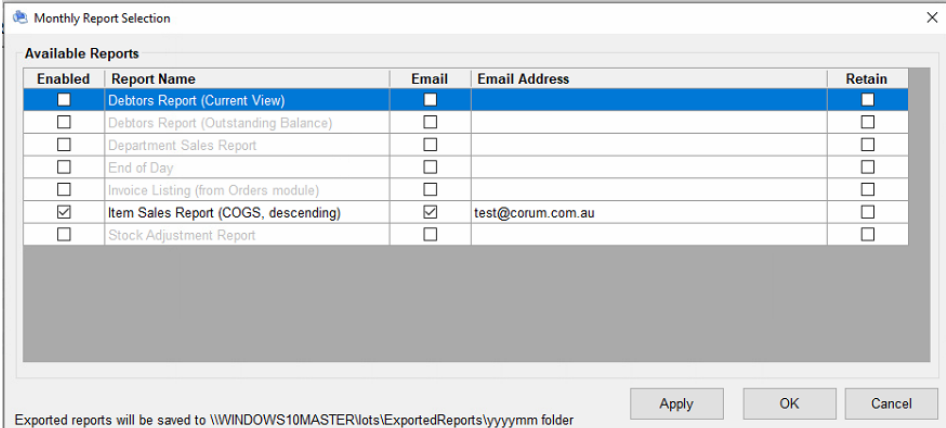

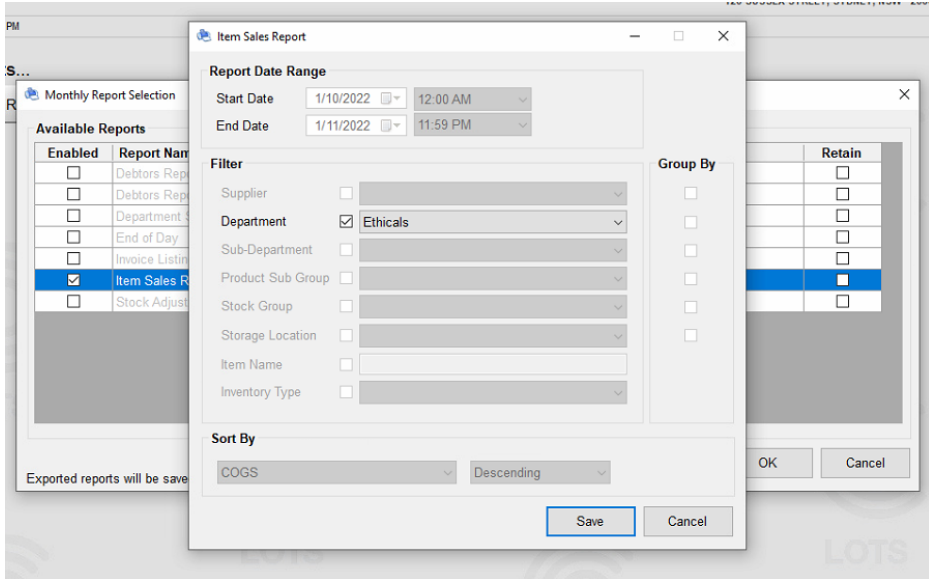

# **Ability to apply a Surcharge to a Sales Transaction**

LOTS 3.6 introduces the ability to apply a surcharge amount to a sale transaction, either by dollar value or percentage of the total sale.

Once configured the surcharge can easily be added to the sale transaction as a line item. The intention of this is so that when configured as a percentage amount, the line item will auto calculate the predefined percentage and add the desired value to the sale transaction. This eliminates the need for any manual calculation from the User's behalf.

When setting a percentage value, it is crucial that the surcharge be added as the last line item on the sales transaction to ensure that the percentage amount is calculated correctly.

# **How to create a Surcharge Item**

Create a new Non-Inventory Stock Card and for example call this Stock Item: Surcharge Credit Card

A new field has been added to the stock card settings called – Surcharge Price or %

If you would like to have an auto calculated percentage added to the sale transaction, manually enter a value with a percentage sign, an example is displayed below:

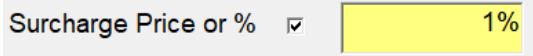

If you would like to add a set value to the sales transaction, manually enter a value, an example is displayed below:

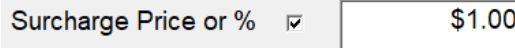

For ease of adding this surcharge to the sale transaction we recommend that you associate it with a Hot Key – this will make adding the surcharge quick and easy during the sale.

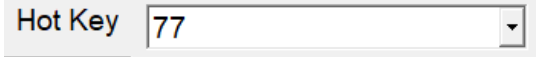

Alternatively, we also suggest that you could print a label containing a barcode and locate it at the register so that it can be easily scanned into a sale.

Please Remember: A percentage surcharge will automatically calculate according to the sale total, so this must always be the last line item in the sales transaction.

A dollar value surcharge can be added at any stage of the sales transaction.

# **Prompting the Surcharge at POS**

LOTS Options> POS Options now has an option that will enable a window when applying a surcharge to a sales transaction.

 $\overline{V}$  Enable Prompt for Surcharge Items

When this option is enabled, the user will receive a prompt when adding the surcharge item to a sales transaction.

The prompt will alert the user to the surcharge value that is about to be added to the sales transaction – It will also explain how that value was calculated. For example: The value being applied is 1% of the current total.

This value can be manually overwritten if required.

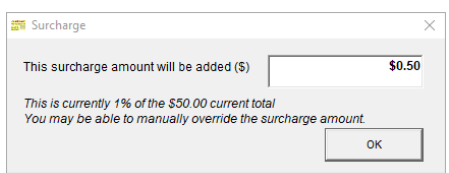

The End of Day Report – Detail of Receipts section will now capture surcharge amounts to assist with accounting purposes.

Alternatively, the surcharge can be captured when running the Item Sales Report, if ever required.

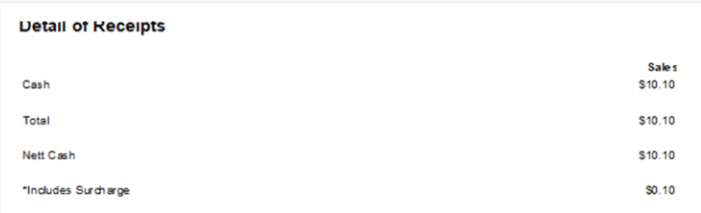

# **Modify Stock Groups**

New Department and Sub-Department filters have been added to the Modify Stock Group module to better align with filters used across the program.

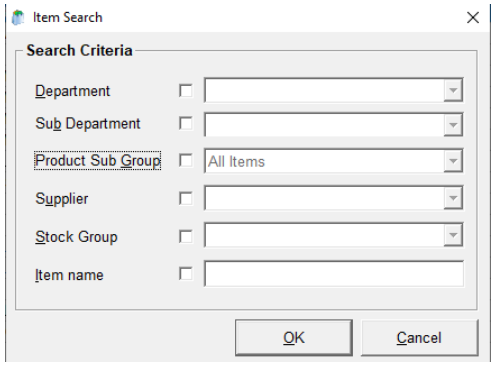

# **Bug Fixes and Other Changes**

The LOTS 3.6.0 release also includes the following changes and resolved issues.

- When opening a Price File, the system will now update the UPI or Partcode if the Barcode is a correct match.
- An issue where several error messages were received when changing the QTY on an item that's unit of measure was in ML's, has been resolved.
- A longstanding bug has been fixed where, clicking the 'Use Special Price' tick-box did not enable/disable the setting. But clicking outside of the box, worked correctly.
- An error 0 in Stock cards was reported and has now been fixed.
- A cosmetic issue was reported with long PLU's displaying partially cut-off when printing on a Stock transfer Tax Invoice. The PLU's now display in full.
- An error where the Zip-Pay Payment Type was being displayed in the EOD report when Zip-Pay had not been enabled, has been fixed so it no longer occurs.
- The issue related to abandoning standalone transactions has been fixed. Standalone transactions can now be abandoned, using the **Restoring Transactions** popup.
- You can now enter **R + Script Number** for an electronic script, after selecting the **More** button when doing a batch dispense. The electronic **Own Repeat** will then load and dispense as expected.
- The discrepancy when comparing **Gross Profit** values from the **End of Day Report** to the **Items Sales Report** has been fixed.

Both the EOD Report's Gross Profit and the GP on Sales values, now align with the **\$Profit** and **%Profit** values of the **Item Sales Report**.

• The issue related to Items that were charged to an Institution Account manually at the till, not displaying on the statement has been fixed.

Now, both Auto-Charged and Manually Charged items will display correctly on the Institution Invoice.

- It was reported that the **Patient Search** window was not displaying when a prompt was produced regarding HPII's. This has been resolved and the **Patient Search** window will now automatically display after this prompt.
- An issue has been fixed where a PBS Rejection was being returned for items classed as **Glass Bottle**.
- **Unusual or Faulty Cards** screen has been widened to accommodate extra text/descriptions.
- The **Only report Schedule 8 Items** and **Only report Restricted Medicines** filter options have been added to the Owing Scripts report.
- Owing Reminders have been updated to include Doctor fax numbers.
- The EOP will now display the Generic name if a Generic drug is dispensed.
- An issue with the Drug Scan not appearing in some instances has been resolved.